## Divar - Digital Versatile Recorder - Easy

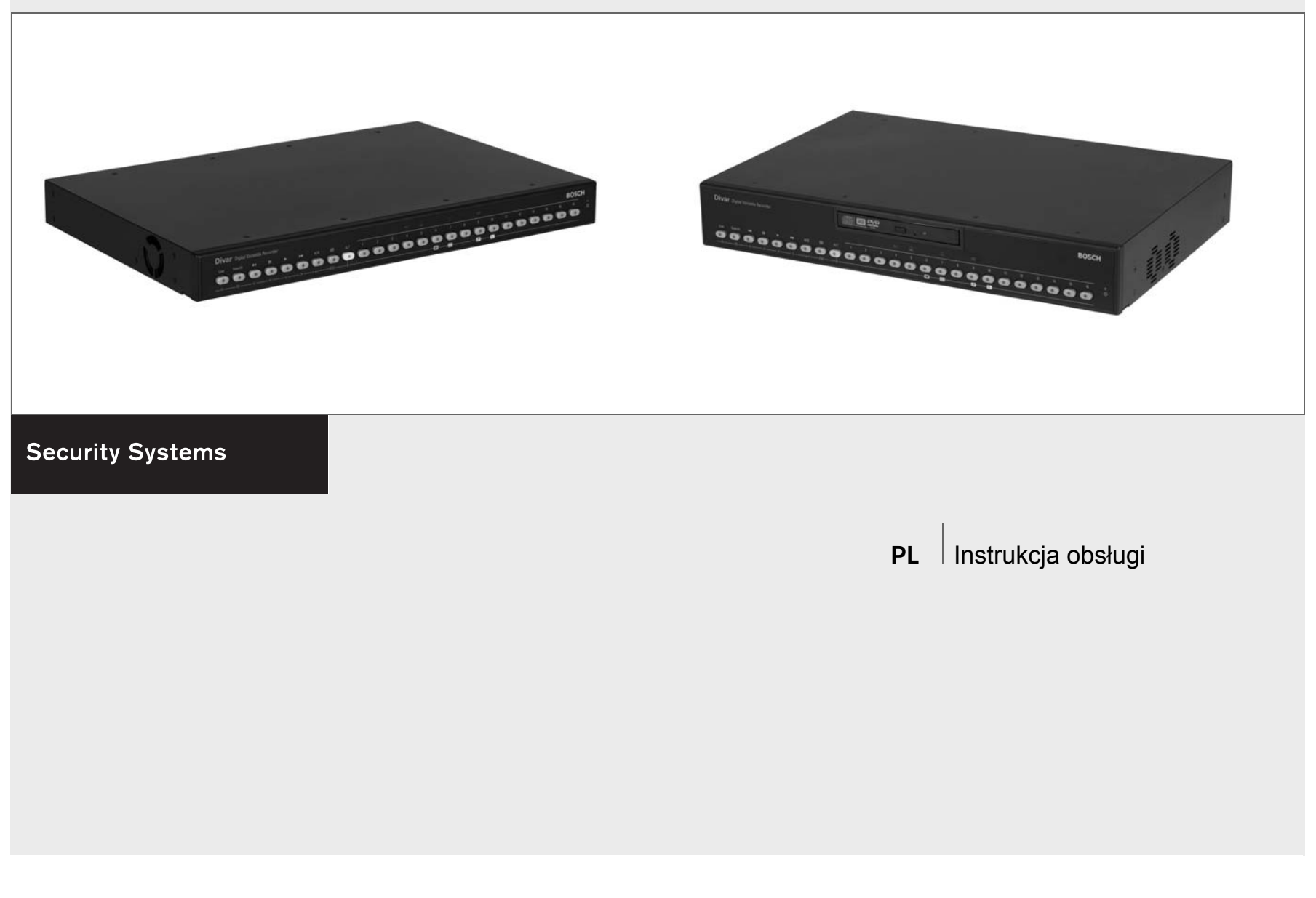

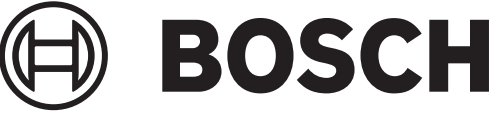

# Divar - Easy

Digital Versatile Recorder

## Instrukcja obsługi

## Spis treści

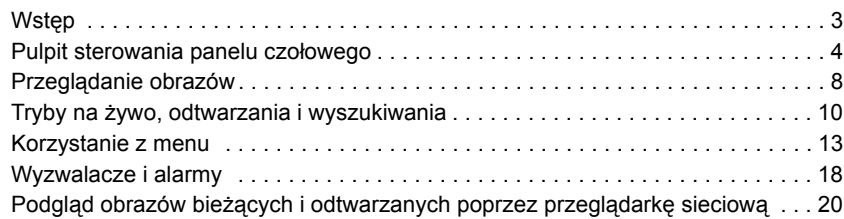

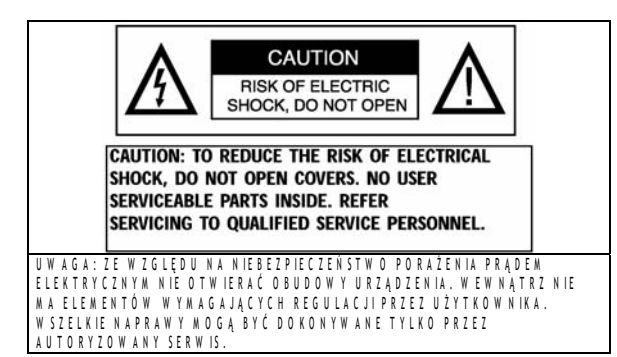

To ostrzeżenie m oże być um ieszczone na płycie dolnej u rządzenia ze w zględu na ograniczoną ilość m iejsca.

> Błyskawica z symbolem strzałki wewnątrz rów nobocznego trójkata ostrzega użytkow nika u rz ą d z e n ia , ż e w ew n ą trz o b u d o w y w yst ę puj ą n ie b e z p ie c z n e n a p ie c ia, k tó r e p r z y n ie w łaśc iw y m u ży tkowaniu mogą stworzyć nie be zpieczeństwo p o ra ż e n ia p r ą d e m e le k try c z n y m .

> > W y k rzyknik w e w nątrz trójkąta rów nobocznego m a na c e lu z w róc e nie u w ag i użytko w nika na obecność w in stru k c ji o b sługi w ażnych czynności z w iązanych z obsługą i konserwacją sprzętu.

**O STRZEŻENIE: W CELU U NIK NIĘCIA POŻARU LUB PORAŻENIA PRĄDEM** E LE K T R Y C Z N Y M N IE W O L N O N A R A Ż A Ć U R Z A D Z E N IA N A D Z IA Ł A N IE D E S Z C Z U LU B W O D Y .

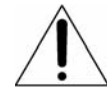

U w a g a : In stalacji p o w in ie n d o k o n y w a ć w y k w a lifik o w a n y p e rso n e l z g o d n ie z z a sa d a m i b e z p ie c z e ń stw a ob o w i ą zuj ą c y m i p rz y u rz ą d z e n ia c h e le k try c z n y c h

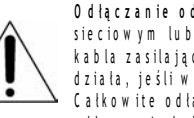

**O d ł ą c z a n ie o d s ie c i:** U rz ą d z e n ia z w y ł ą c z n ik ie m sie ciowym lub bez są zasilane od chwili dołączenia k a b la z a sila jacego do źródła z a silania. U rządzenie d z ia ła, je śli w y łąc z n ik z n a jd u je się w położeniu O N. Całkowite odłączenie zasilania następuje po o d łączeniu kabla zasilającego

Nagrywarka CD/DVD jest urządzeniem wykorzystującym technologię laserową. Na napędzie umieszczona została następująca etykieta klasyfikacyjna.

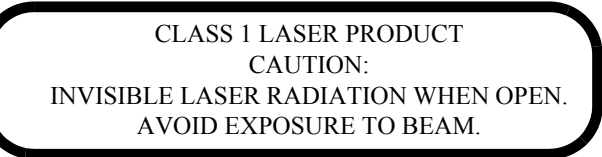

### **Skorowidz**

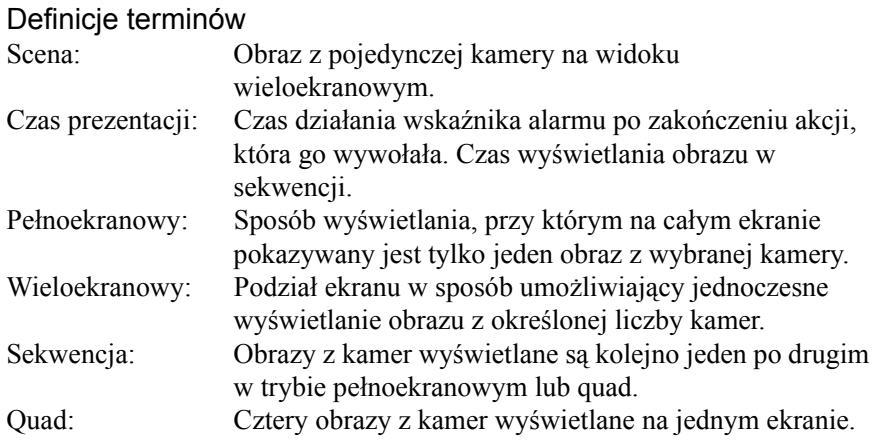

#### Ikony wyświetlane na ekranie

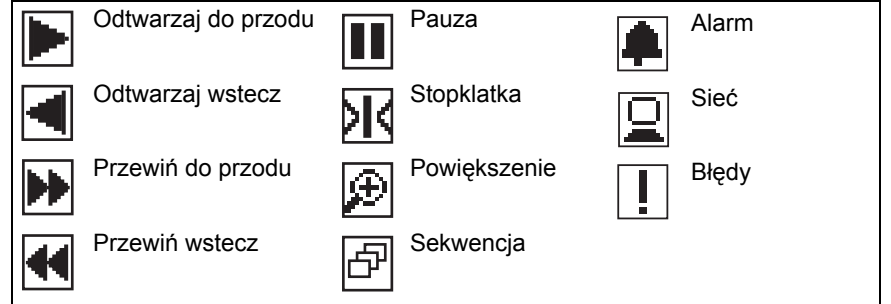

## Wstep

## Uniwersalne cyfrowe urządzenie nagrywające do zastosowań w systemach ochrony

Urządzenie Divar - Easy jest systemem nagrywania obrazu wideo, który może nagrywać sygnały z wielu kamer, równocześnie umożliwiając oglądanie obrazu na żywo i odtwarzanie obrazu już nagranego. Łączy ono funkcje cyfrowego rejestratora oraz multipleksera i jednostki przełączającej.

Jednostka udostępnia wszechstronne funkcje przeszukiwania i odtwarzania pozwalające na przeglądanie zarejestrowanego obrazu wideo. Po skonfigurowaniu, nagrywanie odbywa się w tle i nie wymaga interwencji operatora. Gwarantowane są maksymalne wartości prędkości nagrywania 60 (NTSC) oraz 50 (PAL) obrazów na sekundę przy użyciu niezsynchronizowanych kamer. Prędkość i jakość nagrywania można dobierać indywidualnie. Wszystkie modele mają szerokie możliwości obsługi alarmów i sterowania telemetrycznego.

Jednostkę można łatwo obsługiwać i programować za pomocą przycisków sterujących umieszczonych na panelu czołowym urządzenia oraz przy pomocy menu ekranowego. Na jednym monitorze można przeglądać obraz w trybach pełnoekranowym, quad i wieloekranowym. Aby ułatwić użytkowanie, można podłączyć klawiaturę. w

Aplikację Divar Centrum Zarządzania można wykorzystać do przeglądania na żywo, odtwarzania i konfiguracji poprzez sieć. Istnieje możliwość sterowania kilkoma urządzeniami Divar jednocześnie. Urządzenie Divar umożliwia sprawdzanie autentyczności zarówno dla odtwarzania lokalnego, jak i zdalnego. Do odtwarzania zabezpieczonych plików wideo dostarczane jest dedykowane oprogramowanie odtwarzacz przeznaczony do pracy na komputerach klasy PC. Do przeglądania obrazów bieżących z kamer lub odtwarzania nagrań z rejestratora Divar może być wykorzystana również przeglądarka sieciowa zainstalowana w komputerze PC.

## **Wersje**

Istnieją trzy modele urządzenia Divar; 6-kanałowy, 9-kanałowy i 16-kanałowy, z których każdy, w zależności od wersji, posiada różne pojemności dysków. Rejestrator Divar wyposażony jest dodatkowo w jedną poniższe opcje wbudowana nagrywarka DVD.

Cyfrowy rejestrator Divar umożliwia tworzenie lokalnych archiwów bez konieczności podłączania komputerów PC. Nagrywarka obsługuje następujące formaty nośników: DVD+RW, DVD+R, CD-R i CD-RW.

W niniejszej instrukcji opisano wersję 16-kanałową rejestratora Divar z wbudowaną nagrywarką DVD. Zarówno wersja 6-kanałowa, jak i 9-kanałowa działają dokładnie w ten sam sposób, z tym że można do nich podłączyć mniej kamer, mają mniej przycisków obsługi kamer oraz zmniejszona jest liczba widoków wieloekranowych. Informacje, które odnoszą się wyłącznie do wbudowanej nagrywarki DVD oznaczone są dwiema (\*\*) gwiazdkami.

## Konfiguracja

Urządzenie jest konfigurowane przez administratora. Dostęp do funkcji konfiguracji jest zazwyczaj chroniony hasłem. Opcje wybrane w czasie konfiguracji mogą ograniczyć liczbę funkcji dostępnych dla operatora. Funkcje przeszukiwania i odtwarzania mogą być także chronione hasłem, możliwe więc jest, że nie będą dostępne dla operatora. W instrukcji tej opisano wszystkie możliwe urządzenia operatorskie, przy czym niektóre z nich mogą być niedostępne dla użytkownika.

## Pomoc ekranowa

Dla wszystkich tematów dostępna jest pomoc ekranowa. Należy po prostu nacisnąć żółty przycisk ALT przez co najmniej jedną sekundę, aby wyświetlić tekst pomocy związany z bieżącym działaniem. Należy nacisnąć przycisk powrotu <sup>ESC</sup>, aby zamknąć pomoc.

Polski

## Pulpit sterowania panelu czołowego

Divar

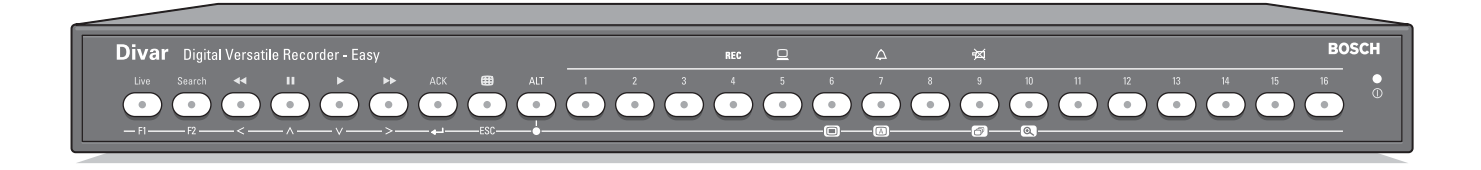

Divar z wbudowaną nagrywarką DVD

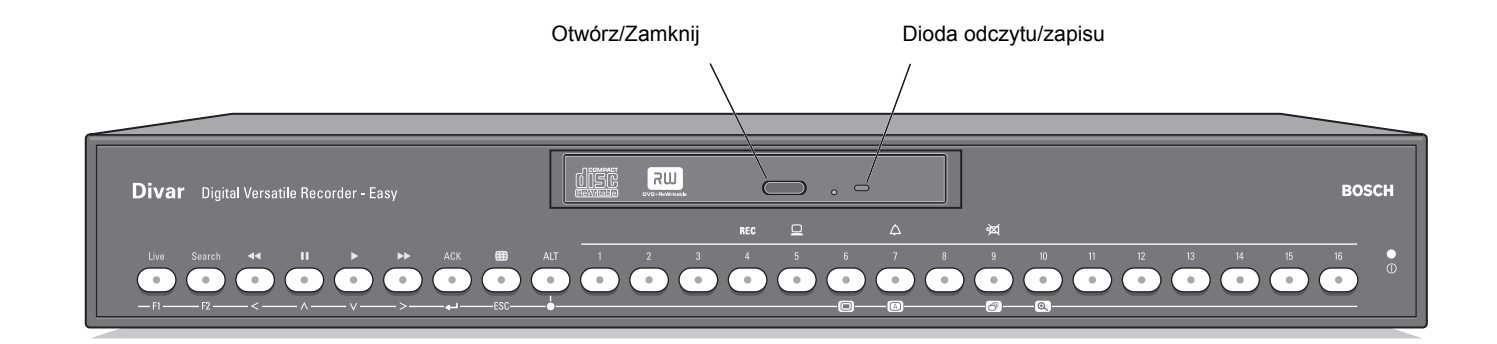

## Wskaźniki

Wskaźnik zasilania <sup>10</sup> świeci się, gdy urządzenie jest zasilane.

Świecące się lub migające wskaźniki znajdujące się w górnej części urządzenia ostrzegają o różnych warunkach działania.

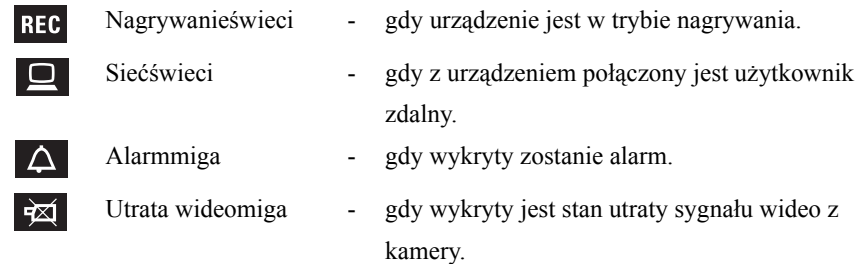

## Przyciski

Przycisków na panelu czołowym można użyć do sterowania podstawowymi funkcjami lub funkcjami alternatywnymi. Symbole funkcji podstawowych pokazane są nad przyciskami. Symbole funkcji alternatywnych pokazane są pod przyciskami.

Funkcje alternatywne uaktywnia się, naciskając najpierw przycisk ALT <sup>ALT</sup>, a następnie wybrany przycisk funkcji alternatywnej. Jeżeli aktywny jest tryb funkcji alternatywnej, zapalona jest lampka pod przyciskiem ALT.

Urządzenie automatycznie wychodzi z trybu alternatywnego po naciśnięciu przycisku monitora A  $\Box$  lub przycisku sekwencji  $\Box$ . W menu przyciski działają zgodnie ze swoją funkcją alternatywną.

## Podstawowe funkcje

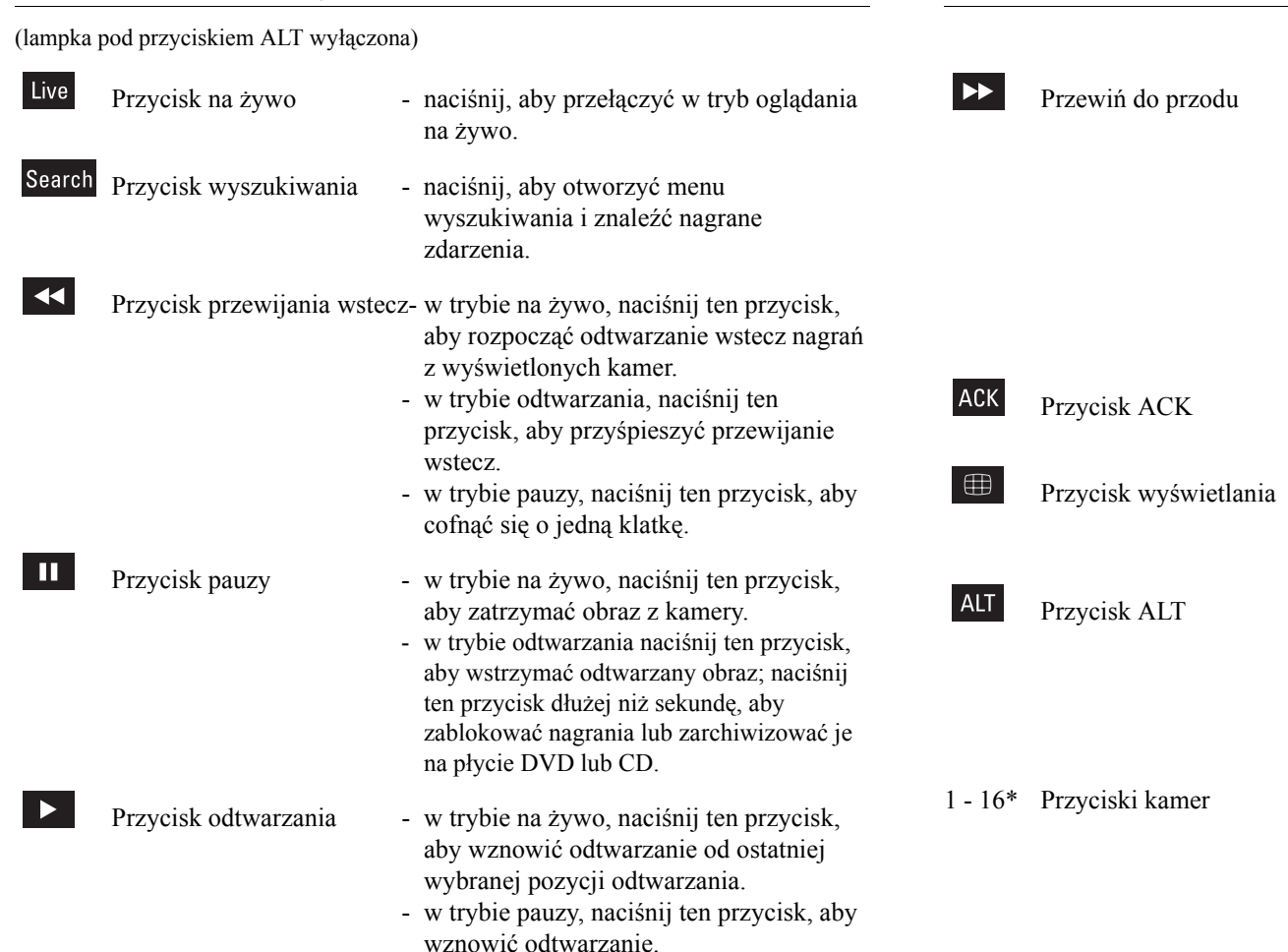

Przewiń do przodu - w trybie na żywo, naciśnij ten przycisk, aby uruchomić odtwarzanie nagrania zarejestrowanego minutę wcześniej.

- w trybie odtwarzania, naciśnij ten przycisk, aby zwiększyć prędkość odtwarzania.
- w trybie pauzy, naciśnij ten przycisk, aby przejść o klatkę do przodu.
- Przycisk ACK naciśnij ten przycisk, aby potwierdzić alarm.
- Przycisk wyświetlania wieloekranowegonaciśnij ten przycisk, aby zobaczyć różne ustawienia wyświetlania na monitorach.
- Przycisk ALT przełącza funkcje przycisków na panelu czołowym z normalnych na alternatywne (przedstawione pod przyciskiem).
	- naciśnij ten przycisk przez dłużej niż sekundę, aby uzyskać pomoc ekranową.
- 1 16\* Przyciski kamer naciskaj te przyciski, aby zobaczyć obraz z kamery wyświetlony na pełnym ekranie.
	- w trybie menu, naciskaj te przyciski, aby wybrać kamerę lub wprowadzić liczbę.

\* 6, 9 lub 16, w zależności od modelu

## Funkcje alternatywne

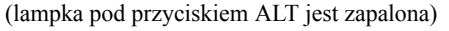

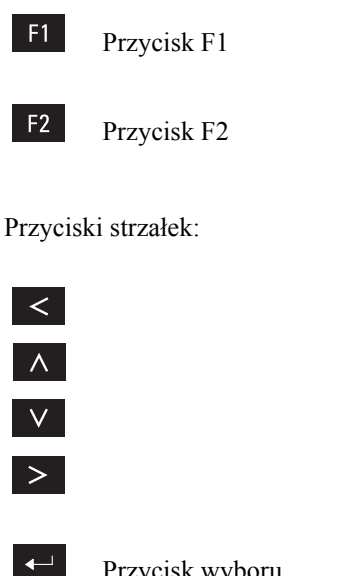

- przywraca ustawienia domyślne w aktywnym menu.
- ma przypisaną określoną funkcję w aktywnym menu.
- służą do poruszania się po pozycjach i wartościach menu.
- W lewo
- W górę
- W dół
- W prawo
- Przycisk wyboru służy do wybierania pozycji menu lub podmenu albo zapisywania wyboru dokonanego w menu.
- Przycisk ESC naciśnij ten przycisk, aby powrócić do poprzedniego poziomu lub wyjść z menu bez zapisywania.
	- naciśnij ten przycisk, aby opuścić system pomocy.

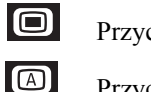

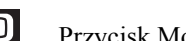

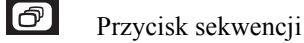

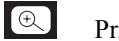

- Przycisk menu służy do otwierania menu.
- Przycisk Mon A służy do przypisywania przycisków panelu czołowego do monitora A
- Przycisk sekwencji służy do oglądania obrazów z kamer w określonej kolejności na pełnym ekranie lub w trybie quad.
- Przycisk powiększenia służy do powiększania aktywnego obrazu z kamery (dotyczy trybu pełnoekranowego lub aktywnej sceny).

## Przeglądanie obrazów

Monitor A jest monitorem głównym. Wyświetla obraz w trybie pełnoekranowym, quad lub wieloekranowym na żywo lub odtwarzane z dysku. Na monitorze tym wyświetlane są także komunikaty o statusie, alarmach i ostrzeżenia o utracie sygnału wideo. Na monitorze tym wyświetlane jest także menu rejestratora.

W momencie wykrycia alarmu obraz z kamery wyświetlany jest na monitorze A. W przypadku kilku alarmów obrazy z kamer wyświetlane są na monitorze z podglądem poczwórnym lub wieloekranowym.

## Przeglądanie

Na rysunku przedstawiono wszystkie możliwe widoki dla monitora A. Niektóre widoki wieloekranowe mogą zostać wyłączone podczas konfiguracji. Na rodzaj dostępnych widoków w trybie wieloekranowym ma także wpływ liczba podłączonych kamer.

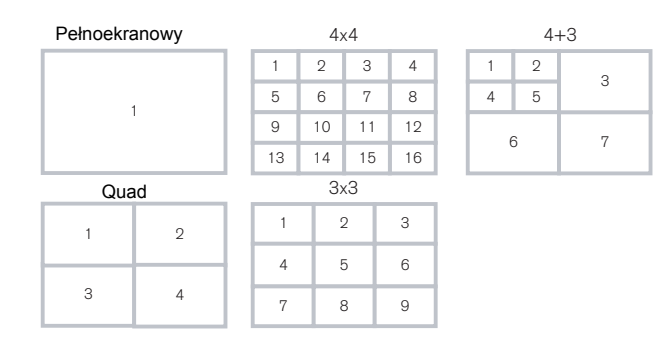

W trybie quad można wyświetlać 4 różne widoki, które można pokazać sekwencyjnie tak, aby wyświetlić obrazy ze wszystkich 16 kamer.

#### Tryb wieloekranowy

Aby przeglądać ujęcia z kamer w trybie wieloekranowym na monitorze A:

- 1. Naciśnij przycisk trybu wieloekranowego > Na monitorze A wyświetlone zostaną obrazy z kamer w trybie wieloekranowym.
- 2. Naciśnij ponownie przycisk trybu wieloekranowego  $\blacksquare$ , aby przejść do następnego zaprogramowanego widoku wieloekranowego.
	- $>$  Jeżeli przycisk trybu wieloekranowego będzie wciąż naciskany  $\Box$ , urządzenie będzie przechodzić kolejno przez wszystkie dostępne widoki trybu wieloekranowego.

#### Pełny ekran

Aby przeglądać ujęcie z kamer w trybie pełnoekranowym:

- 1. Naciśnij przycisk kamery.
	- > Wyświetlone zostanie ujęcie z wybranej kamery w trybie pełnoekranowym. > Zapali się przycisk wybranej kamery (na zielono)
- 2. Naciśnij przycisk trybu wieloekranowego  $\blacksquare$ , aby powrócić do poprzedniego widoku wieloekranowego na monitorze A.

#### **Sekwencja**

Aby sekwencyjnie przeglądać na żywo obrazy z kilku kamer:

- 1. Naciśnij przycisk ALT ALT, a następnie przycisk sekwencji **.** 
	- > Zapali 2 się wskaźnik.

> W zaprogramowanym czasie wyświetli się sekwencja obrazów z kamer.

- 2. Naciśnij przycisk ALT  $\overline{AB}$ , a następnie przycisk sekwencji  $\overline{C}$ , aby zakończyć przeglądanie w trybie sekwencyjnym.
	- > Powiększanie, naciśnięcie przycisku widoku wieloekranowego i wybranie jednej kamery także zatrzymuje tryb sekwencyjny.

#### Przypisywanie kamer do scen

Przypisywanie kamer do scen w widoku wieloekranowym:

- 1. Naciśnij przycisk ALT  $\frac{AT}{2}$ , a następnie przycisk widoku wieloekranowego  $\frac{4}{3}$ . > Wskaźnik przycisku widoku wieloekranowego zacznie migać.
	- > Ramka wokół aktywnej sceny jest zielona.
	- > Przycisk kamery wyświetlany w aktywnej scenie zaświeci się na zielono.
- 2. Do wybierania innych scen służą przyciski strzałek.
- 3. Naciśnij przycisk kamery, aby wyświetlić obraz z tej kamery w aktywnej scenie.

> Kamera zostanie przypisana aktywnej sceny.

- 4. Naciskaj dalej przyciski kamer, aby przypisać obrazy z kamer do scen.
- 5. Naciśnij przycisk ALT ALT, aby przerwać przypisywanie kamer do scen i wyjść z trybu przypisywania.
	- > Tryb przypisywania zostanie automatycznie wyłączony po przypisaniu wszystkich scen.

Utworzone przypisanie sceny jest stosowane w trybie odtwarzania oraz w trybie na żywo.

#### **Stopklatka**

Stopklatka ujęcia kamery na monitorze A:

- 1. Naciśnij przycisk pauzy  $\blacksquare$ , aby otrzymać stopklatkę obrazu w aktywnej scenie.
- 2. Naciśnij ponownie przycisk pauzy  $\blacksquare$ , aby powrócić do przeglądania na żywo.

Przy przeglądaniu obrazu z kamery w trybie pełnoekranowym tworzona jest stopklatka obrazu. Na stopklatce obrazu można zastosować funkcję powiększania. Przy zmianie trybu przeglądania obrazy w stopklatkach zostają zwolnione.

#### Zoom (powiększenie)

Aby otrzymać powiększenie obrazu z kamery:

- I. Naciśnij przycisk ALT ALT. > Zaświeci się wskaźnik przycisku ALT.
- 2. Naciśnii przycisk powiekszenia  $\lbrack\mathbb{R}\rbrack$ . > Zaświeci się wskaźnik powiększenia. > Obraz zostanie powiększony dwukrotnie.
- 3. Do wybierania obszaru obrazu do wyświetlenia służą przyciski strzałek.
- 4. Naciśnij ponownie przycisk powiększenia . aby uzyskać większe powiększenie. > Obraz zostanie powiększony czterokrotnie.
- 5. Do wybierania obszaru obrazu do wyświetlenia służą przyciski strzałek.
- 6. Naciśnij ponownie przycisk powiększenia . aby powrócić do pełnego obrazu i opuścić tryb powiększenia. > Wskaźnik powiększenia przestanie świecić.
- 7. Naciśnij przycisk ALT ALT, aby przywrócić normalne działanie przycisków. > Wskaźnik przycisku ALT przestanie świecić.

## Tryb na żywo

Tryb na żywo jest normalnym trybem pracy urządzenia przy oglądaniu na żywo obrazów z kamer. Z trybu na żywo można przełączyć się do trybu wyszukiwania, trybu odtwarzania lub do menu systemu.

Dostęp do funkcji wyszukiwania i odtwarzania może wymagać hasła. Należy tę kwestię wyjaśnić z administratorem.

Naciśnij przycisk wyszukiwania search aby przełączyć się do trybu wyszukiwania. Otworzy się menu wyszukiwania.

Aby wejść do trybu odtwarzania, należy użyć jednego z poniższych przycisków:

- Naciśnij przycisk przewijania wstecz  $\blacktriangleleft$ , aby rozpocząć odtwarzanie wstecz nagrań z wyświetlonych kamer.
- Naciśnij przycisk przewijania do przodu aby uruchomić odtwarzanie nagrania zarejestrowanego minutę wcześniej.
- Naciśnij przycisk odtwarzania  $\blacktriangleright$ , aby wznowić odtwarzanie od ostatniej wybranej pozycji odtwarzania.

Naciśnij przycisk trybu na żywo kwezaby przełączyć się do trybu odtwarzania na żywo. Alarm powoduje przełączenie urządzenia z powrotem do trybu przeglądania na żywo.

## Tryb odtwarzania

W trybie odtwarzania przyciski sterujące wideo działają w następujący sposób:

Naciśnij przycisk przewijania wstecz  $\mathbf{K}$ , aby rozpocząć odtwarzanie nagrań wstecz. Wielokrotne naciskanie tego przycisku zwiększa szybkość odtwarzania do maksimum, a następnie zmniejsza do normalnej prędkości odtwarzania. Naciśnij przycisk

przewijania wstecz w trybie pauzy, aby przesuwać się krokowo po jednym polu wstecz.

- Naciśnij przycisk pauzy  $\|\mathbf{u}\|$ , aby zatrzymać obraz.
- Naciśnij przycisk przewijania do przodu →, aby rozpocząć odtwarzanie nagrań do przodu. Wielokrotne naciskanie tego przycisku zwiększa szybkość wyświetlania do maksimum, a następnie zmniejsza do normalnej prędkości odtwarzania. Naciśnij

przycisk przewijania do przodu  $\rightarrow$  w trybie pauzy, aby przesuwać się krokowo po jednym polu do przodu.

• Naciśnij przycisk odtwarzania  $\blacktriangleright$ , aby wznowić odtwarzanie.

Naciśnij przycisk trybu na żywo kwezych aby przełączyć się z powrotem do trybu przeglądania na żywo lub naciśnij przycisk wyszukiwania search, aby przełączyć się do trybu wyszukiwania. W obu przypadkach odtwarzanie zatrzymuje się.

- 1. Podczas odtwarzania naciśnij przycisk pauzy **II** na dłużej niż 1 sekundę, aby zaznaczyć początek lub koniec chronionego/archiwizowanego nagrania.
	- > Wyświetlane jest okno dialogowe.
	- > Wyświetlana jest data i godzina markera, w miejscu którego rozpoczyna się sekwencja wideo.
- 2. Naciśnij przycisk Wybierz  $\blacktriangleright$ , aby kontynuować odtwarzanie nagrania, które ma być zarchiwizowane.
- 3. Podczas odtwarzania naciśnij przycisk pauzy **II** na dłużej niż 1 sekundę, aby zaznaczyć koniec nagrania.
	- > Wyświetlane jest okno dialogowe.
	- > Wyświetlana jest data i godzina markera rozpoczęcia i zakończenia sekwencii wideo.
- 4. Wybierz opcję Tak w celu zapisania zaznaczonych sekwencji wideo na płytę CD-R lub CD-RW.

Po utworzeniu archiwum lokalnego na dysk zostaje skopiowane oprogramowanie wymagane do odtwarzania sekwencji wideo na komputerze (odtwarzacz archiwum). Aby upewnić się, że oprogramowanie istnieje w urządzeniu Divar, należy użyć dołączonej do zestawu płyty CD-ROM w celu załadowania do urządzenia najnowszej wersji programu Archive Player.

## Tryb wyszukiwania

Naciśnij przycisk wyszukiwania s**Bearch**, aby otworzyć menu wyszukiwania. Użyj menu wyszukiwania, aby przeszukiwać zachowane nagrania wideo.

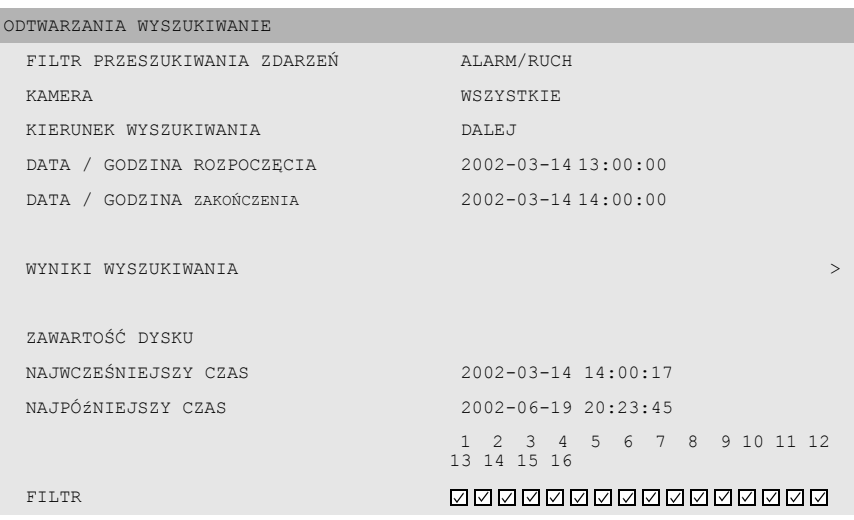

#### >> KRYTERIA WYSZUKIWANIA

- Ustaw opcję **Filtr zdarzeń**, aby wyszukać tylko zdarzenia alarmu, tylko zdarzenia ruchu lub oba.
- Ustaw na **Brak**, aby wyszukiwanie nie było ograniczone przez zdarzenia.
- Określ szukaną kamerę. Wybrane kamery są zaznaczone i pokazane poniżej. Aby zmienić wybór, naciśnij przycisk kamery.
- Wybierz **Dalej**, aby wyszukiwać od godziny uruchomienia do godziny zakończenia lub **Wstecz**, aby wyszukiwać od godziny zakończenia do godziny uruchomienia.
- Wprowadź godzinę i datę rozpoczęcia wyszukiwania.
- Wprowadź godzinę i datę zakończenia, aby określić przedział czasowy wyszukiwania.
- Wybierz **Rozpocznij wyszukiwanie** (lub naciśnij przycisk F2), aby rozpocząć procedurę wyszukiwania.

• Naciśnij przycisk powrotu, <sup>Esc</sup>, aby wyjść z trybu wyszukiwania i powrócić do poprzedniego trybu.

#### >> WYNIKI WYSZUKIWANIA

- Nagranie zgodne z filtrem i najbliższe wybranej dacie oraz godzinie jest wyświetlane jako pierwsze.
- Użyj przycisków strzałek w górę/w dół, aby poruszać się po długiej liście. Wybrane nagranie zostanie odtworzone.
- Naciśnij przycisk wyboru , aby odtworzyć wybrane nagranie w trybie pełnoekranowym.
- Naciśnij przycisk wyszukiwania Search podczas odtwarzania, aby powrócić do listy.
- Naciśnij przycisk powrotu,  $\epsilon$ <sup>550</sup>, aby wrócić do menu filtrów.

#### ODTWARZANIA WYSZUKIWANIE WYNIKI WYSZUKIWANIA DATA GODZINA ZDARZENIE ÇRÓDłO 2002-03-14 15:00:17 RUCH KAMERA PRZY DRZWIACH WEJŚCIOWYCH

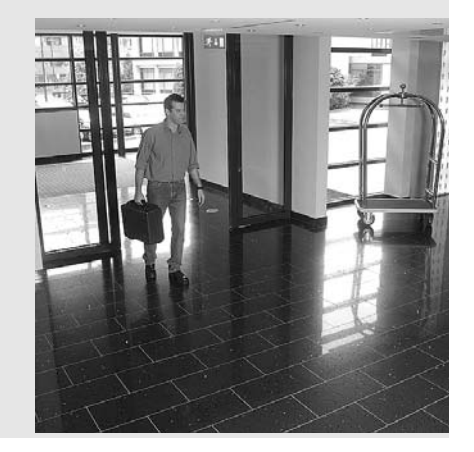

## Używanie menu

## Dostęp do menu

Menu zapewnia dostęp do funkcji pomocnych w użytkowaniu urządzenia. Dostęp do niektórych elementów menu jest chroniony hasłem.

Aby otworzyć menu:

- 1. Naciśnij przycisk ALT ALI, aby wejść do trybu funkcji alternatywnych. > Zapala się wskaźnik przycisku ALT.
- 2. Naciśnij przycisk menu . > Na monitorze A w trybie pełnoekranowym wyświetlane jest menu główne.

#### Nawigacja

- Użyj przycisków strzałek, aby poruszać się po menu lub liście.
- Użyj przycisku wybierania  $\blacktriangleright$ , aby wybrać podmenu lub pozycję.
- Użyj przycisku powrotu <sup>130</sup>, aby przejść wstecz.

## Struktura menu

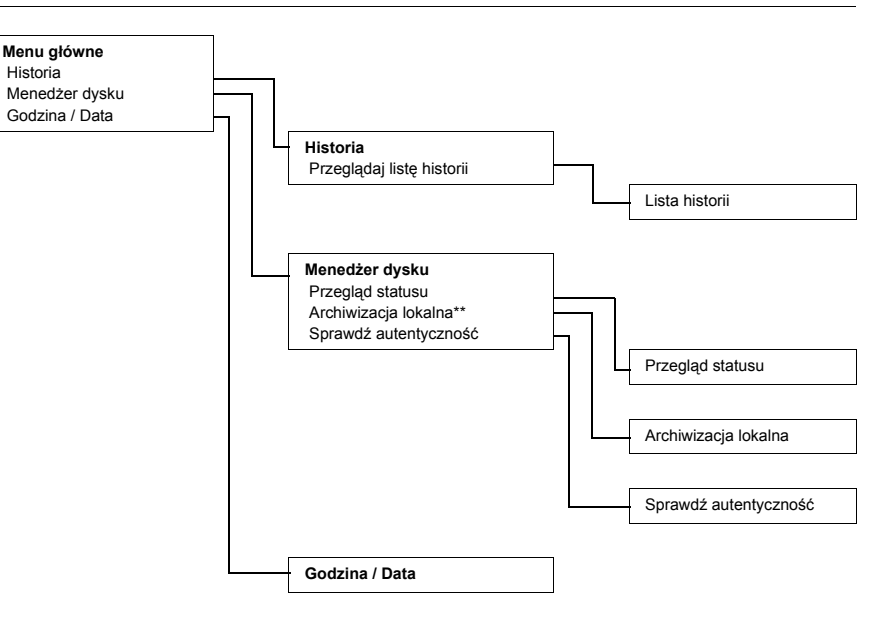

#### **HISTORIA >**

Menu historii zawiera listę wszystkich zdarzeń, które wystąpiły. Listę tę można filtrować tak, aby wyświetlić tylko niektóre zdarzenia.

#### >> FILTR HISTORII

- Aby ograniczyć okres, którego wyświetlone zostaną zdarzenia, należy wprowadzić datę/godzinę.
- Wybierz wartość **Nie** dla zdarzeń, które nie mają być pokazywane.

## **PRENU GŁÓWNE przez jeden miesiąc.** MENU Główne przez jeden miesiąc. HISTORIA PRZEGLąDAJ LISTĘ HISTORII > > > > CZAS ROZPOCZĘCIA 2002-03-14 13:00 CZAS ZAKOŃCZENIA 2002-06-19 20:23 POKAż ALARMY TAK RUCHY **TAK** POłąCZENIA SIECIOWE TAK BłĘDY TAK NAJWCZEŚNIEJSZY CZAS 2002-03-14 13:00 NAJPÓźNIEJSZY CZAS 2002-06-19 20:23

#### >> LISTA HISTORII

- Zdarzenie, które wystąpiło najpóźniej jest wyświetlane jako pierwsze.
- Użyj przycisków strzałek w prawo/w lewo, aby poruszać się po długiej liście historii.
- Jeśli data lub godzina zostaną zmienione, wartości oryginalne są również wyświetlane.
- Zdarzenia alarmu, ruchu i utraty wideo są przechowywane maksymalnie

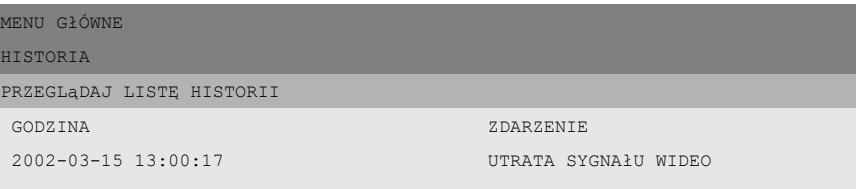

#### **MENEDżER DYSKU >**

Menu menedżera dysku umożliwia dostęp do informacji o wewnętrznych twardych dyskach. Za pomocą tego menu można również uzyskać dostęp do statusu nagranego materiału wideo i powiązanych z nim danych. Dostęp do archiwizacji uzyskuje się z poziomu tego menu. Dostęp do niektórych menu może być chroniony hasłem.

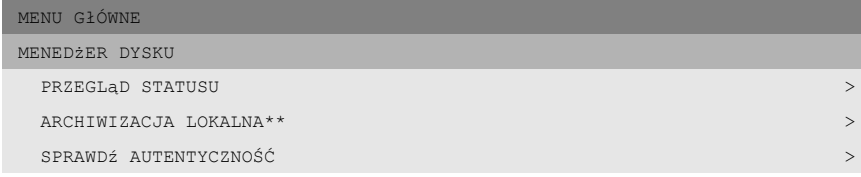

#### >> PRZEGLąD STATUSU

- **Pojemność dysku**. Opcja ta wyświetla całkowite dostępne miejsce w gigabajtach.
- **Zajęte miejsce**. Opcja ta wyświetla całkowite miejsce wykorzystane przez wszystkie nagrania wideo.
- Wyświetlona wartość **Czas poz. do nadpisania** zależy od wybranych opcji zapisu, a także częstotliwości alarmu i ruchu. Szacowany czas zapisu jest uzależniony od dostępnej pamięci oraz konfiguracji zapisu.
- Wartość **Usuń fragment nagrania** (**1** do **99** dni lub **Brak**) oznacza okres, przez jaki przechowywane są dane wizyjne do momentu ich automatycznego skasowania. Wybór opcji Brak powoduje wyłączenie tej funkcji. W przypadku całkowitego wykorzystania przestrzeni dyskowej dane wizyjne mogą zostać nadpisane wcześniej niż wynosi wybrany czas do ich automatycznego usunięcia. Funkcja ta nie zabezpiecza więc sygnału wizyjnego przed skasowaniem.

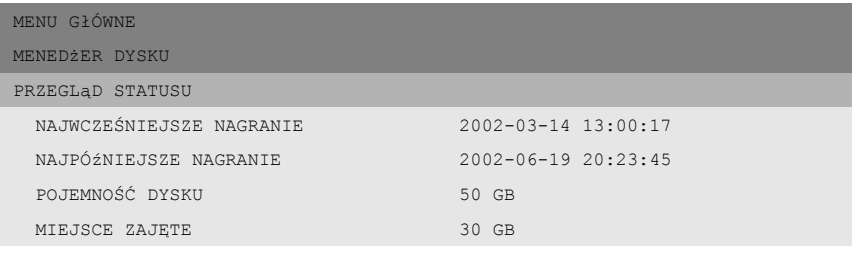

#### MENU GłÓWNE

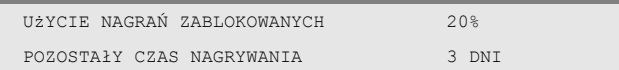

#### >> ARCHIWIZACJA LOKALNA\*\*

- Wybierz Konfigurację archiwum, aby sprawdzić stan nagrywarki, stopień zaawansowania nagrywania, a także skasować lub sformatować dyski wielokrotnego zapisu.
- Wybierz Sesję archiwum, aby stworzyć listę sekwencji wideo przeznaczonych do archiwizacji i rozpocząć nagrywanie.

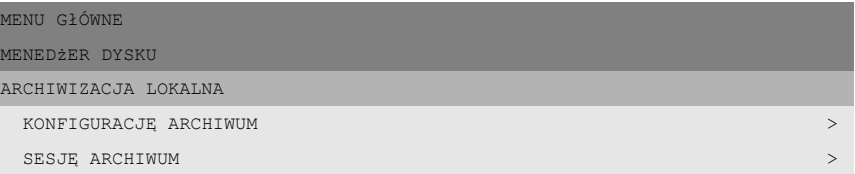

#### >>> KONFIGURACJĘ ARCHIWUM

- Progres bieżącej czynności wyświetlany jest w postaci procentowej.
- Wybierz Anuluj archiwizację (lub naciśnij przycisk F2), aby zatrzymać bieżącą sesję archiwum (dysk może nie nadawać się do powtórnego użycia).
- Wybierz sfinalizuj, aby określić dysk, który ma zostać sfinalizowany po zakończeniu archiwizacji.
- Wybierz Skasuj zapis na dysku wielokrotnego zapisu, aby usunąć wszystkie dane z dysku wielokrotnego zapisu.
- Wybór opcji Wolne miejsce umożliwia uzyskanie informacji na temat ilości wolnego miejsca na dysku umieszczonym w napędzie.

#### >>> SESJĘ ARCHIWUM

• Wprowadź początek i koniec oraz datę i godzinę sekwencji wideo, która ma zostać zarchiwizowana. Wybierz kamery do archiwizacji nagrań. Znak wyboru pod numerem kamery wskazuje, że nagrania z niej będą archiwizowane. Naciśnij przycisk kamery na urządzeniu, aby usunąć jej zaznaczenie. Domyślnie archiwizowane są nagrania z wszystkich kamer.

- Wybierz **Dodaj do listy archiwum** (lub naciśnij przycisk F2), aby umieścić wybrany fragment na liście.
- Wybierz **Podgląd listy archiwum**, aby przejrzeć wybrane sekwencje wideo i rozpocząć proces archiwizacji.
- Lista archiwalna jest zapisywana, gdy przeprowadzana jest archiwizacja. Ścieżki wideo, które zostały częściowo zastąpione innymi lub usunięte są usuwane z listy.

Podgląd listy archiwum

- Aby usunąć wybraną sekwencję wideo z listy, wybierz ją za pomocą przycisków strzałek i naciśnij przycisk F2.
- Zaznaczone kamery dla każdej sekwencji wideo są wskazywane, gdy tło danej sekwencji jest przyciemnione.
- Wybierz **Uruchom archiwizację**, aby zapisać sekwencję wideo na dysku.
- Jeśli rozmiar sekwencji jest większy niż pojemność dysku, zarchiwizowane zostaną tylko pierwsze mieszczące się na nim sekwencje. Niezarchiwizowane sekwencje pozostaną nadal na liście i mogą być archiwizowane na nowym dysku.

Dodaj listę archiwum

• Wprowadź początek i koniec oraz datę i godzinę sekwencji wideo, która ma zostać zarchiwizowana. Wybierz kamery do archiwizacji nagrań. Wybierz **Dodaj do listy archiwum** (lub naciśnij przycisk F2), aby umieścić wybraną sekwencję na liście.

#### **Sfinalizui**

- Wybierz **Sfinalizuj**, aby określić dysk, który ma zostać sfinalizowany po zakończeniu archiwizacji.
- Jeśli dysk jest sfinalizowany, odtwarzacze CD starszego typu mogą go odczytać. Jeśli dysk jest sfinalizowany, nie można dodać do niego nowych sesji.

#### >> SPRAWDź AUTENTYCZNOŚĆ

(dostęp może wymagać hasła)

- To sprawdzenie weryfikuje, czy obrazy wideo i powiązane z nim dane nie zostały zmodyfikowane.
- Wybierz okres, dla którego ma być uruchomione sprawdzenie autentyczności. Wartości domyślne odpowiadają czasom najwcześniejszego i najpóźniejszego nagrania.
- Naciśnij przycisk powrotu <sup>ESC</sup>, aby anulować sprawdzanie.
- Podczas sprawdzania wszystkie inne przyciski panelu czołowego są wyłączone.

Jeśli wynikiem jest **Niepoprawnie**, wyświetlana jest data i czas zmodyfikowanego nagrania wideo.

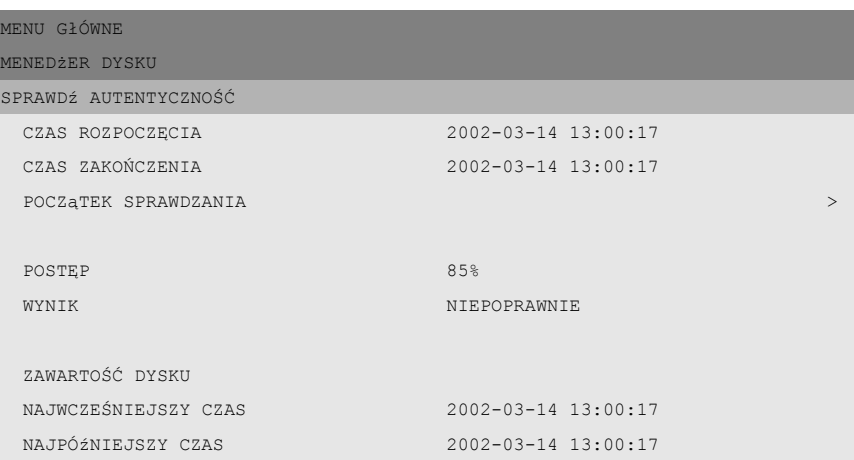

#### **GODZINA/DATA >**

- Wybierz strefę czasową z listy.
- Wpisz bieżącą godzinę i datę.
- Wybierz 12- lub 24-godzinny format zegara.
- Wybierz jeden z trzech formatów daty, które wyświetlają miesiąc (MM), dzień (DD) lub rok (RRRR).
- Użyj funkcji **Synchronizacja**, aby ustawić godzinę i datę dla urządzenia na podstawie godziny i daty z sieci lub innego urządzenia.
- Opcję **Zmiana czasu** ustaw na **Tak**. Wprowadź dzień, miesiąc i godzinę zmiany czasu letniego i zimowego oraz przesunięcie, jeśli odbiega ono od informacji dotyczących twojej strefy czasowej.

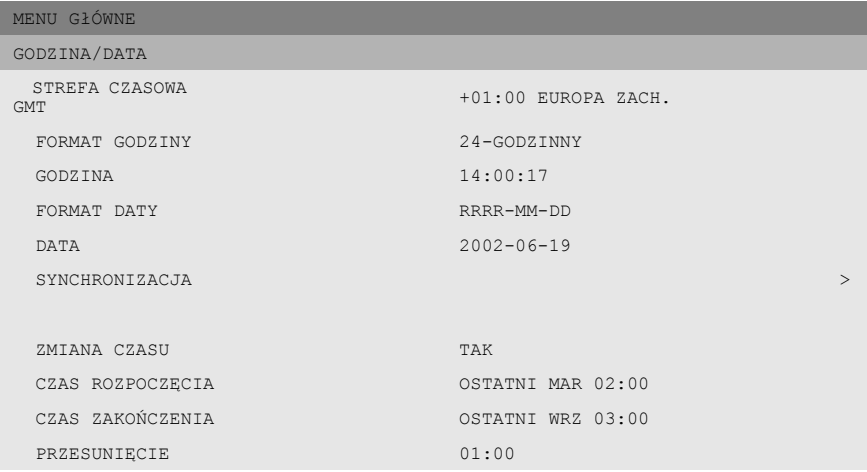

#### >> SYNCHRONIZACJA

• Użyj funkcji Synchronizacja, aby ustawić godzinę dla urządzenia na podstawie godziny sieci. (Jeśli czas urządzenia Divar zawiera się w przedziale 7˝ minut czasu serwera, naleýy zsynchronizowaă tylko dziaůania.) Wpisz adres IP sieciowego serwera druku. Jeśli serwer czasu nie znajduje się w tej samej podsieci, Divar wyszukuje odpowiedni serwer czasu poza własną siecią. Upewnij się, że brama rejestratora Divar jest ustawiona prawidłowo, aby możliwe było znalezienie serwera czasu.

Upewnij się, że zabezpieczenia firewall nie blokują ruchu NTP za pośrednictwem portu 123.

• Godzina i data wszystkich podłączonych urządzeń są synchronizowane automatycznie co godzinę względem godziny i daty urządzenia z DVR ID 1.

## Wyzwalacze i alarmy

Różne typy zdarzeń mogą zmienić sposób działania urządzenia. Zdarzeniami tymi mogą być:

- Sygnał wejściowy alarmu przekazany do urządzenia.
- Sygnał wykrycia ruchu z kamery.
- Utrata sygnału wideo z jednej z kamer.
- Alarm wewnętrzny samego urządzenia.

Sposób reakcji urządzenia na zdarzenia zależy od sposobu jego zaprogramowania.

Zdarzenie wywołuje wyzwalacz lub alarm. Wyzwalacz może zmienić sposób działania urządzenia, lecz nie wymaga reakcji użytkownika. Alarm także może zmienić sposób działania urządzenia, lecz zwykle dodatkowo uaktywnia kilka wskaźników i wymaga potwierdzenia sytuacji alarmowej przez użytkownika.

Urządzenie może zareagować na zdarzenie na jeden z poniższych sposobów:

#### **Alarmy**

- Brzęczyk wydaje dźwięk
- Wyświetlony zostaje komunikat o statusie
- Wyswietlana jest ikona alarmu
- Ramka wokół sceny może zmienić kolor
- Wskaźnik alarmu  $\Delta$ ,  $\star$  lub  $\overline{\mathfrak{A}}$  miga
- Wskaźnik ACK miga
- Uaktywniony zostaje przekaźnik wyjściowy

#### **Alarmy i wyzwalacze**

- Tryby widoku na monitorze zmieniają się
- Kamera sterowana zostaje ustawiona w jednej z wcześniej zdefiniowanych pozycji.
- Prędkość nagrywania zmienia się

#### Zdarzenia w tle

Wyzwalacze i alarmy mogą zmienić zadania w tle, czego użytkownik może nawet nie zauważyć. Niewidoczne dla użytkownika reakcje urządzenia, to, na przykład, zmiana prędkości nagrywania, uaktywnienie przekaźnika wyjściowego i rejestrowanie zdarzeń. Wyzwalacz może zmienić sposób wyświetlania obrazów z kamery na monitorach bez konieczności interwencji użytkownika.

## Wejścia alarmu

#### Jeżeli sygnał wejściowy wywołuje alarm

- Obraz z kamery, która wygenerowała alarm wyświetlany jest na całym ekranie.
- W kazdej scenie miga ikona alarmu. Wyświetlany jest komunikat statusu alarmu.
- Brzęczyk alarmowy wydaje dźwięk. Migają wskaźnik alarmu  $\Delta$  oraz wskaźnik  $\Delta$
- Kamera sterowana może zostać ustawiona w jednej z wcześniej zdefiniowanych pozycji.

#### Potwierdzanie sygnału alarmowego

- 1. Naciśnij przycisk potwierdzenia **ACK**, aby potwierdzić alarm.
	- > Brzęczyk nie wydaje dźwięku.
	- $>$  Wskaźniki alarmu  $\overline{A}$  oraz  $\overline{A}$ <sup>ck</sup> nie świeca się.
	- > Nie jest wyświetlany komunikat statusu alarmu.
	- > Przywracany jest ostatnio używany tryb widoku.

Ikona alarmu pozostaje widoczna tak długo, jak długo sygnał powoduje aktywność alarmu.

Jezeli alarm nie zostanie potwierdzony, sygnal dzwiekowy wylaczy sie po uplywie okreslonego czasu, ale alarm nadal musi zostac potwierdzony.

Jeżeli włączane jest automatyczne potwierdzanie, brzęczyk oraz wskaźnik alarmu  $\Delta$  i wskaźnik wyłączają się po wcześniej określonym czasie.

## Alarm utraty sygnału wideo

#### Jeśli utrata sygnału wideo spowoduje alarm:

- Monitor A przełączy się na widok wieloekranowy. Utracony sygnał z kamery zostanie wyświetlony jako czarna scena z migającym komunikatem utraty sygnału wideo. Ramka wokół kamery z utratą sygnału wideo jest czerwona. Wyświetlany jest komunikat statusu alarmu.
- Brzęczyk alarmu wydaje dźwięk.
- Wskaźnik utraty sygnału wideo  $\mathbb{R}$  i wskaźnik  $\frac{\text{ack}}{\text{max}}$  migają

#### Potwierdzanie alarmu utraty sygnału wideo

- 1. Naciśnij przycisk potwierdzenia **ACK, aby potwierdzić alarm utraty sygnału** wideo.
	- > Brzęczyk nie wydaje dźwięku.
	- > Wskaźnik utraty sygnału wideo  $\mathbb{E}$ i wskaźnik kak nie świecą się.
	- > Nie jest wyświetlany komunikat statusu alarmu.
	- >Przywracany jest ostatni użyty widok.

Jeśli kamera, dla której nastąpiła utrata sygnału wideo, jest widoczna, czarna scena i komunikat utraty wideo są nadal wyświetlane, o ile sygnał wideo nie jest obecny.

Jeśli alarm nie zostanie potwierdzony, brzęczyk, wskaźnik utraty wideo iz i wskaźnik wyłączą się po wcześniej określonym czasie, jednak należy potwierdzić alarm.

Jeśli automatyczne potwierdzanie jest włączone, brzęczyk, wskaźnik utraty wideo  $\mathbb{X}$  i wskaźnik wyłączają się po wcześniej określonym czasie.

### Wiele alarmów

Jeżeli wystąpi więcej niż jeden alarm, monitor A przełącza się na widok wieloekranowy. Najpóźniejszy komunikat o statusie alarmu jest zawsze wyświetlany. Kilkukrotne naciśnięcie przycisku potwierdzenia <sup>ACK</sup> anuluje aktywność wielu alarmów.

## Podgląd obrazów bieżących i odtwarzanych poprzez przeglądarkę sieciową

Otworzyć przeglądarkę i wpisać adres IP żądanego rejestratora Divar (np. http:// 192.168.1.2). Musi to być ten sam adres, co w menu rejestratora Nastawy systemu / Łącza / Konfiguracja sieci.

#### Ustawienia przeglądarki

Zalecana jest przeglądarka Internet Explorer 6.0; należy posiadać co najmniej wersję 5.0. Może być konieczna zmiana ustawień bezpieczeństwa w przeglądarce tak, aby możliwe było uruchomienie formantów ActiveX z rejestratora Divar. Aby dokonać zmian, należy:

- 1. W menu **Narzędzia** w przeglądarce wybrać **Opcje internetowe**.
- 2. Kliknąć kartę **Zabezpieczenia**.

Jeśli wybrane rejestratory Divar są dołączone do lokalnej sieci Intranet:

- 3. Kliknąć ikonę **Lokalny intranet**, aby wybrać strefę.
- 4. Kliknąć przycisk **Poziom niestandardowy…**, aby przejść do okna dialogowego Ustawienia zabezpieczeń.
- 5. Sprawdzić, czy wszystkie pięć ustawień pod hasłem **Formanty ActiveX i dodatki plug-in** to **Monitoruj** lub **Włącz**.

Innym sposobem jest określenie adresu IP każdego rejestratora Divar:

- 6. Kliknąć ikonę **Zaufane witryny**.
- 7. Kliknąć przycisk **Witryny…**.
- 8. W górnym polu wpisać adres IP rejestratora Divar (http://xxx.xxx.xxx.xxx).
- 9. Sprawdzić, czy odznaczone jest pole wyboru **Żądaj weryfikacji serwera (https:) dla każdej witryny w tej strefie**.
- 10. Kliknąć przycisk **Dodaj**.
- 11. Kliknąć przycisk **OK**.
- 12. Kliknąć przycisk **Poziom niestandardowy...**, aby przejść do pola Ustawienia zabezpieczeń.
- 13. Sprawdzić, czy wszystkie pięć ustawień pod hasłem **Formanty ActiveX i dodatki plug-in** to **Monitoruj** lub **Włącz**.

#### Logowanie

Po połączeniu z rejestratorem Divar, na ekranie pojawia się strona **Logowanie**. (Kliknąć przycisk Anuluj, aby przerwać logowanie i zamknąć aplikację.)

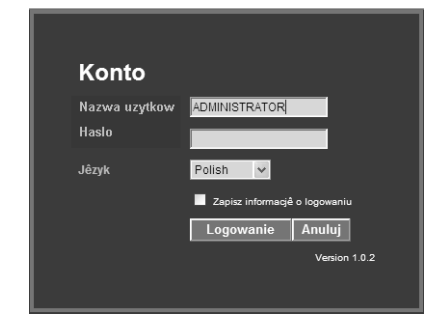

Aby się zalogować, należy:

- 1. Wpisać nazwę użytkownika i hasło.
	- > Nazwa użytkownika i hasło do wpisania ustawione są w menu Nastawy systemu / Łącza / Konfiguracja sieci rejestratora Divar. Z pomocą administratora sprawdzić dostęp do urządzenia.
	- > Aby system zapamiętał nazwę i hasło do późniejszego wykorzystania, należy zaznaczyć pole **Zapisz informację logowania**. Hasła administratora nie są zapisywane.
- 2. Wybrać język z rozwijalnego menu.
- 3. Kliknąć przycisk **Logowanie**.

## Strona podglądu obrazu bieżącego

Po zalogowaniu wyświetlane jest okno aktualnego obrazu z kamer. Na tej stronie możliwe iest:

- przeglądanie obrazu bieżącego
- przypisywanie kamery do segmentów obrazu
- wybieranie różnych trybów wieloekranowych
- przełączanie sekwencyjne
- wykonywanie pojedynczych ujęć
- sterowanie kamerami

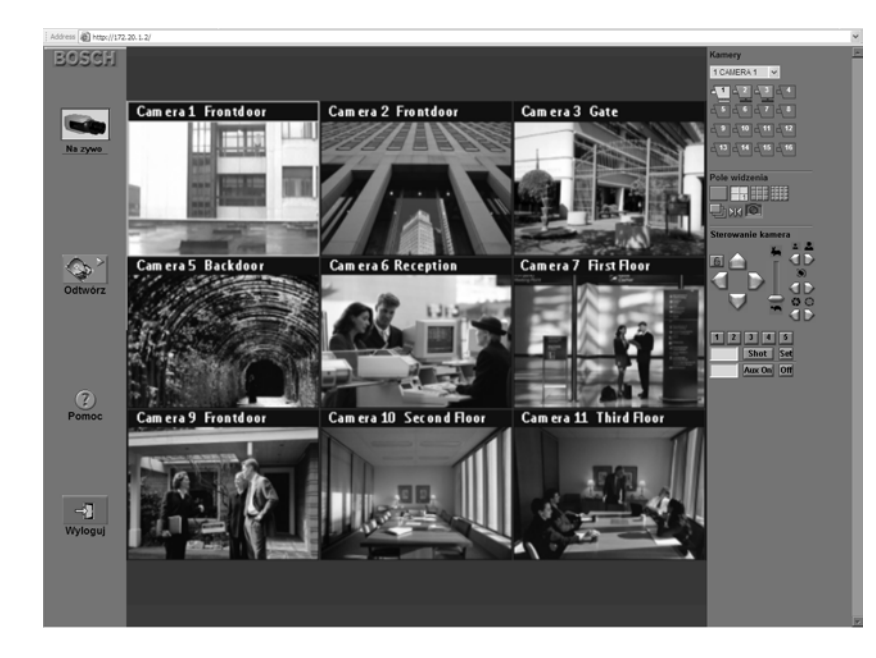

W lewej części strony obrazu bieżącego znajdują się zawsze dostępne 4 przyciski.

#### Przycisk Obraz bieżący

Kliknąć przycisk **Obraz bieżący** , aby powrócić do wyświetlania obrazu bieżącego z trybu odtwarzania.

#### Przycisk Odtwarzanie

Okno odtwarzania wyświetlane jest po kliknięciu przycisku **Odtwarzanie** W oknie odtwarzania możliwe jest wyszukiwanie nagrań na podstawie zdarzeń lub wykrytego ruchu, a następnie ich odtwarzanie.

#### Przycisk Pomoc

Kliknąć w dowolnym czasie przycisk **Pomoc** <sup>2</sup>, aby uzyskać pomoc na wybrany temat. Wyświetlone zostanie podręczne okno pomocy.

### Przycisk Wylogowanie

Aby wylogować się z połączonego rejestratora, kliknąć przycisk **Wyloguj** . Na ekranie pojawia się strona logowania. Można teraz połączyć się z innym urządzeniem lub całkowicie zamknąć program, klikając przycisk **Anuluj**.

## Znaczenie ikon kamer

Ikony kamer wyświetlane są w prawej górnej części ekranu zarówno w trybie obrazu bieżącego, jak i trybie odtwarzania.

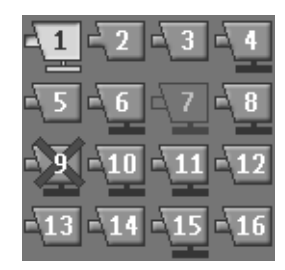

Ikony kamer pokazują liczbę połączeń kamer. Stan i rodzaj kamery określane są przez rodzaj użytej ikony.

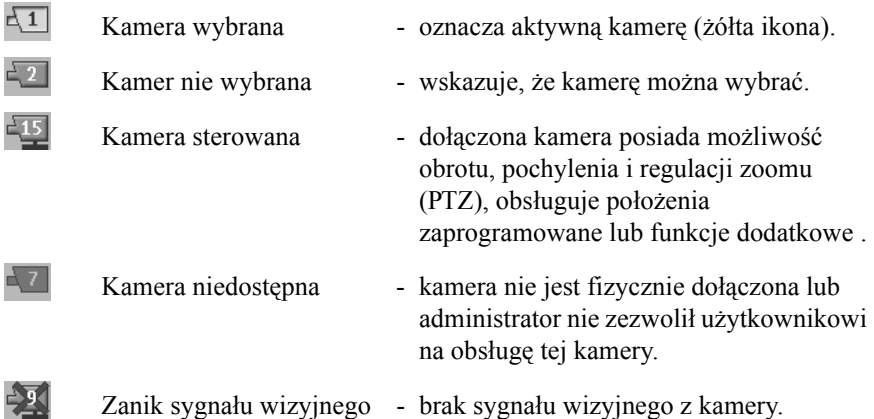

## Przypisywanie kamer do segmentów obrazu

Segment to obraz z pojedynczej kamery wyświetlany w trybie wieloekranowym. W danym czasie obraz z kamery może być wyświetlany tylko w jednym segmencie.

Aby przypisać kamerę do segmentu, należy:

- 1. Kliknąć jedną z ikon trybu wyświetlania,  $\blacksquare$   $\blacksquare$  aby wybrać tryb wieloekranowy.
- 2. Kliknąć segment, w którym ma być wyświetlany obraz z kamery. > Wokół segmentu zostanie wyświetlona żółta obwódka.
- 3. Kliknąć kamerę lub otworzyć rozwijalne menu <sup>1 CAMERA 1</sup> I wybrać kamerę. > W segmencie zostanie wyświetlony obraz z kamery.

Po wystąpieniu alarmu, w segmencie miga wskaźnik alarmu.

## Tryby wyświetlania

Aby przełączyć tryb wyświetlania, należy:

- 1. Kliknąć jedną z ikon trybu wyświetlania, aby zmienić konfigurację wyświetlania segmentu  $\blacksquare$ 
	- > Dostępne tryby wyświetlania to: pojedynczy, Quad (poczwórny), wieloekranowy 3x3 i 4x4.
- 2. Innym sposobem wyświetlania obrazu z kamery w trybie pojedynczym jest otwarcie rozwijalnego menu  $\sqrt{1 \text{ CAMERA} + |x|}$  i wybranie kamery.

#### Aby wybrać tryb sekwencyjny, należy:

Kliknąć ikonę przełączania sekwencyjnego w celu uruchomienia sekwencyjnego wyświetlania obrazu w oparciu o wcześniej określoną listę kamer.

#### Wiele trybów Quad (poczwórnych)

Obraz można wyświetlać jako wiele trybów Quad. Aktualny tryb Quad wskazywany jest

przez numer na ikonie trybu  $\|\cdot\|$ . Każdemu trybowi Quad można przyporządkować indywidualne przypisania kamer do segmentów. Aby ręcznie przełączać się pomiędzy dostępnymi trybami, kliknąć ikonę trybu Quad.

## Przechwytywanie zatrzymanego obrazu

Zatrzymane obrazy w trybie pełnoekranowym można przechwycić i zapisać na dysku twardym komputera PC w formacie mapy bitowej.

Aby zapisać obraz z aktywnego segmentu na dysku twardym komputera PC, należy:

- 1. Kliknąć ikonę trybu pełnoekranowego , aby wyświetlić obraz z jednej kamery.
- 2. Kliknąć ikonę pojedynczego ujęcia.
	- > Wyświetlone zostanie okno pojedynczego ujęcia.
- 3. Aby zmienić domyślną lokalizację, wybrać miejsce w systemie plików komputera PC, w którym ma być zapisany plik obrazu.
- 4. Aby zmienić domyślną nazwę pliku, wpisać nową nazwę pliku.
- 5. Kliknąć przycisk **Zapisz**.

Ujęcie ma rozdzielczość 720 x 484 pikseli w systemie NTSC i 720 x 576 pikseli w systemie PAL. Informacje dotyczące autentyczności wyświetlane są pod obrazem.

## Sterowanie kamerami

Użytkownik może sterować kamerami przy pomocy myszy w segmencie obrazu z kamery lub przy użyciu elementów obsługi kamery.

#### Sterowanie obrotem i pochyleniem przy użyciu myszy

- 1. Kliknąć segment obrazu z kamery, która będzie sterowana. > Musi to być kamera z możliwością sterowania.
- 2. Umieścić wskaźnik w aktywnym segmencie (nie w centrum).
	- > Strzałka wskaźnika oznacza kierunek, w którym będzie się przemieszczała kamera.
- 3. Nacisnąć i przytrzymać lewy przycisk myszy.
	- > Kamera przemieszcza się we wskazanym kierunku.
	- > Zwolnić przycisk po ustawieniu kamery w żądanym położeniu.
- 4. Innym sposobem jest przeciągnięcie wskaźnika w kierunku żądanego położenia kamery.
	- > Przesuwać wskaźnik w poziomie, aby obracać kamerę, oraz w pionie, aby pochylać lub unosić kamerę.

Prędkość pochylenia i obrotu zależy od pozycji wskaźnika w segmencie obrazu. Im kliknie się bliżej krawędzi segmentu, prędkość malejev, im bliżej środka segmentu - prędkość wzrasta.

#### Sterowanie powiększeniem przy użyciu myszy

- 1. W celu powiększenia, umieścić wskaźnik powyżej środka aktywnego segmentu.
	- > Wskaźnik zmienia się w lupę ze znakiem plus.
- 2. Kliknąć lewym przyciskiem, aby wykonać powiększenie.
- 3. W celu pomniejszenia, umieścić wskaźnik poniżej środka aktywnego segmentu.
	- > Wskaźnik zmienia się w lupę ze znakiem minus.
- 4. Kliknąć lewym przyciskiem, aby wykonać pomniejszenie.

Prędkość powiększenia zależy również od położenia wskaźnika względem środka segmentu.

Innym sposobem uzyskania powiększenia lub pomniejszenia jest wykorzystanie kółka w myszy.

#### Obrót i pochylenie

- 1. Wybrać segment obrazu z kamery, która ma być sterowana.
- 2. Kliknąć i przytrzymać strzałkę w górę lub w dół, aby uruchomić pochylenie (ruch kamery w kierunku pionowym).
- 3. Kliknąć i przytrzymać strzałkę w lewo lub w prawo, aby uruchomić obrót (ruch kamery w kierunku poziomym).
- 4. Kliknąć ikonę blokowania, aby zażądać wyłącznej kontroli nad poleceniami PTZ, położeniami zaprogramowanymi i funkcjami dodatkowymi aktywnej kamery.
- 5. Kliknąć ponownie ikonę blokowania lub wybrać inną aktywną kamerę, aby ją odblokować.
	- > Gdy użytkownik z wyższym priorytetem zażąda wyłącznych uprawnień, użytkownik z niższym priorytetem utraci kontrolę nad zablokowaną kamerą.

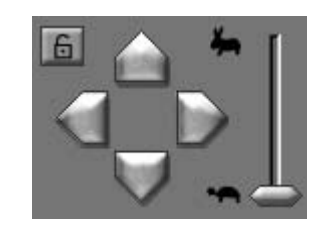

#### Prędkość PTZ

Przeciągnąć lub kliknąć suwak, aby dostosować prędkość sterowania funkcji PTZ.

> Dostępnych jest osiem poziomów prędkości.

### Zoom, ogniskowanie i przysłona

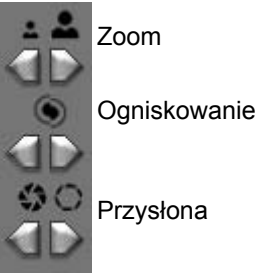

- 1. Wybrać segment obrazu kamery do sterowania.
- 2. Kliknąć lewy przycisk w celu oddalenia; kliknąć prawy przycisk w celu zbliżenia.
- 3. Kliknij lewy przycisk ostrości, aby ustawić ostrość na bliższy plan; kliknij prawy przycisk ostrości, aby ustawić ostrość na dalszy plan.
- 4. Kliknąć lewy przycisk w celu zamknięcia przysłony; kliknąć prawy przycisk w celu otwarcia przysłony.

#### Ustawianie kamery w położeniu zaprogramowanym

Aby ustawić aktywną kamerę w położeniu zaprogramowanym, należy:

- 1. Wpisać numer położenia zaprogramowanego.
- 2. Kliknąć przycisk Ujęcie.

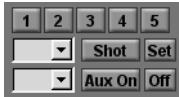

Kliknąć przycisk od 1 do 5, aby natychmiast przejść do jednego z pięciu pierwszych położeń zaprogramowanych.

Aby zapisać bieżące położenie kamery jako położenie zaprogramowane, należy:

- 1. Wpisać numer położenia zaprogramowanego.
- 2. Kliknąć przycisk Ustaw.

### Funkcje dodatkowe (Aux)

Polecenia dodatkowe (Aux) to specjalne polecenia do sterowania kamerami AutoDome™.

#### |999 | ₩ Aux On Off

Aby włączyć funkcję dodatkową, należy:

- 1. Wybrać numer funkcji
- 2. Kliknąć przycisk Włącz Aux.
- 3. Aby wyłączyć funkcję dodatkową; kliknąć przycisk Wyłącz.

#### Bosch Security Systems

## Strona podglądu odtwarzania

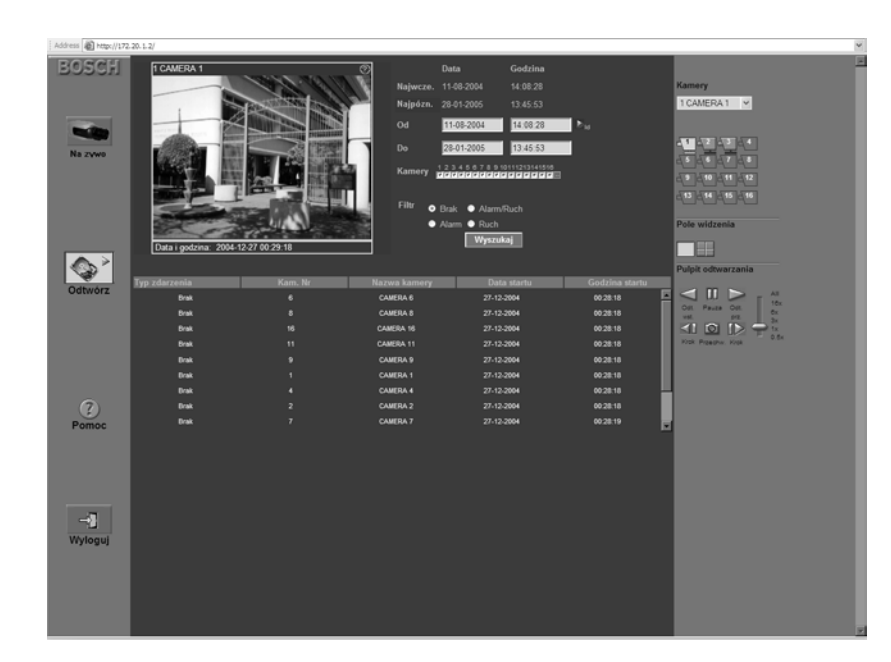

Strona **odtwarzania wyświetlana jest po kliknięciu przycisku Odtwarzanie**.

Wybieranie pojedynczych i wieloekranowych trybów wyświetlania W oknie odtwarzania o rozmiarze normalnym:

- 1. Kliknąć ikonę trybu pełnoekranowego |, aby wyświetlać obrazy z jednej kamery.
- 2. Kliknąć ikonę trybu Quad  $\Box$ , aby wyświetlać jednocześnie obrazy z 4 kamer. > Tryby 3x3 i 4x4 są niedostępne.

W wierszu informacji w dolnej części okna odtwarzania o rozmiarze normalnym wyświetlane są data i godzina zapisu odtwarzanego obrazu.

## Elementy obsługi odtwarzania

#### Odtwarzanie

Kliknąć przycisk **Odtwarzaj** , aby odtwarzać do przodu obraz na stronie odtwarzania.

- > Prędkość odtwarzania zależy od ustawienia suwaka prędkości.
- > W zależności od przepustowości łącza i prędkości odtwarzania, niektóre ramki mogą zostać pominięte.

#### Odtwarzanie do tyłu

Kliknąć przycisk **Odtwarzaj do tyłu** , aby odtwarzać do tyłu obraz na stronie odtwarzania.

- > Prędkość odtwarzania zależy od ustawienia suwaka prędkości.
- > W zależności od przepustowości łącza i prędkości odtwarzania, niektóre ramki mogą zostać pominięte.

#### Prędkość odtwarzania

Suwak ten pozwala sterować prędkością ciągłego odtwarzania do przodu i do tyłu. Wartość Wszystko oznacza, że żaden obraz nie zostanie pominięty przy najwyższej prędkości, jaką zapewnia system.

#### Pauza

Kliknąć przycisk **Pauza II**, aby zatrzymać obraz.

- > W oknie wyświetlania zatrzymany zostanie ostatni obraz.
- Aby przeglądać informacje o autentyczności na temat bieżącego obrazu zatrzymanego, należy kliknąć ikonę informacji.

#### Przeglądanie poklatkowe do przodu

Funkcja przeglądania poklatkowego dostępna jest tylko w trybie pauzy.

- 1. Kliknąć przycisk **Krok** do przodu  $\Box$ , aby przeglądać kolejne ramki obrazu do przodu.
- 2. Przytrzymanie przycisku uruchamia ciągłe przeglądanie poklatkowe.

#### Przeglądanie poklatkowe do tyłu

Funkcja przeglądania poklatkowego dostępna jest tylko w trybie pauzy.

- 1. Kliknąć przycisk **Krok** do tyłu *|* aby przeglądać kolejne ramki obrazu do tyłu.
- 2. Przytrzymanie przycisku uruchamia ciągłe przeglądanie poklatkowe.

## Przechwytywanie zatrzymanego obrazu

Zatrzymane obrazy w trybie pełnoekranowym można przechwycić i zapisać na dysku twardym komputera PC w formacie mapy bitowej.

Aby zapisać obraz z aktywnego segmentu na dysku twardym komputera PC, należy:

- 1. Kliknąć ikonę trybu pełnoekranowego , aby wyświetlić obraz z jednej kamery.
- 2. Kliknąć ikonę pojedynczego ujęcia.
	- > Wyświetlone zostanie okno pojedynczego ujęcia.
- 3. Aby zmienić domyślną lokalizację, wybrać miejsce w systemie plików komputera PC, w którym ma być zapisany plik obrazu.
- 4. Aby zmienić domyślną nazwę pliku, wpisać nową nazwę pliku.
- 5. Kliknąć przycisk **Zapisz**.

Ujęcie ma rozdzielczość 720 x 484 pikseli w systemie NTSC i 720 x 576 pikseli w systemie PAL. Informacje dotyczące autentyczności wyświetlane są pod obrazem.

## Wyszukaj:

Na stronie wyszukiwania możliwe jest ustawienie filtrów wyszukiwania zdarzeń. Możliwy jest wybór obrazu do odtwarzania z listy wyników wyszukiwania.

#### Wyszukiwanie według zdarzeń

Czas najwcześniejszego i najpóźniejszego nagrania

- Pole **Najwcześniejsze** zawiera datę i godzinę najstarszego nagrania na dysku.
- Pole **Najpóźniejsze** zawiera datę i godzinę najnowszego nagrania na dysku.

#### Ustawianie okresu wyszukiwania

- 1. Aby określić okres przeszukiwania, wpisać datę i godzinę w polach **Od** i **Do**. > Pole **Do** zawiera domyślnie godzinę i datę najnowszego nagrania, a pole Od najstarszego.
- 2. Kliknąć przycisk **Idź do** umieszczony obok pola **Od**, aby rozpocząć odtwarzanie od wprowadzonego czasu i daty.

#### Wybór kamery

Aby umieścić znak wyboru pod tymi kamerami, które ma objąć wyszukiwanie, należy kliknąć pole wyboru kamery. Kliknąć przycisk ..., aby wybrać wszystkie lub żadną z kamer.

#### Filtr zdarzeń

Określić rodzaj zdarzenia, które ma zostać wyszukane:

Brak: w podanym okresie wyszukane zostaną wszystkie nagrania z wybranych kamer (w tym zdarzenia alarmowe i detekcji ruchu).

Zdarzenia alarmowe: w podanym okresie wyszukane zostaną wszystkie nagrania ze zdarzeniami alarmowymi z wybranych kamer.

**Zdarzenia alarmowe i detekcji ruchu**: w podanym okresie wyszukane zostaną wszystkie nagrania ze zdarzeniami alarmowymi i detekcji ruchu z wybranych kamer.

Zdarzenia detekcji ruchu: w podanym okresie wyszukane zostaną wszystkie nagrania ze zdarzeniami detekcji ruchu z wybranych kamer.

#### Uruchomienie wyszukiwania

Kliknąć przycisk **Uruchom wyszukiwanie**, aby rozpocząć wyszukiwanie nagrań.

#### Wyniki wyszukiwania

Po zakończeniu wyszukiwania, na ekranie wyświetlona zostanie lista nagrań spełniających kryteria filtru. W liście tej najnowsze nagrania umieszczone są na górze, najstarsze zaś na dole.

- 1. Aby sprawdzić całą listę, należy użyć paska przewijania.
- 2. Kliknąć wpis na liście, aby go zaznaczyć.
	- > Na stronie odtwarzania rozpocznie się odtwarzanie wybranych pozycji.
- 3. Do sterowania odtwarzaniem służą elementy obsługi odtwarzania.

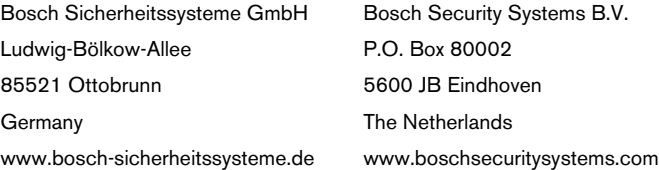

© 2006 Bosch Security Systems B.V. Subject to change.

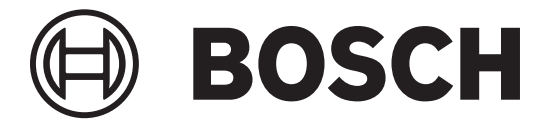